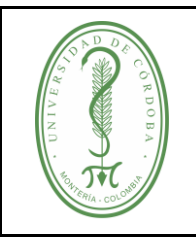

## **ÍNDICE**

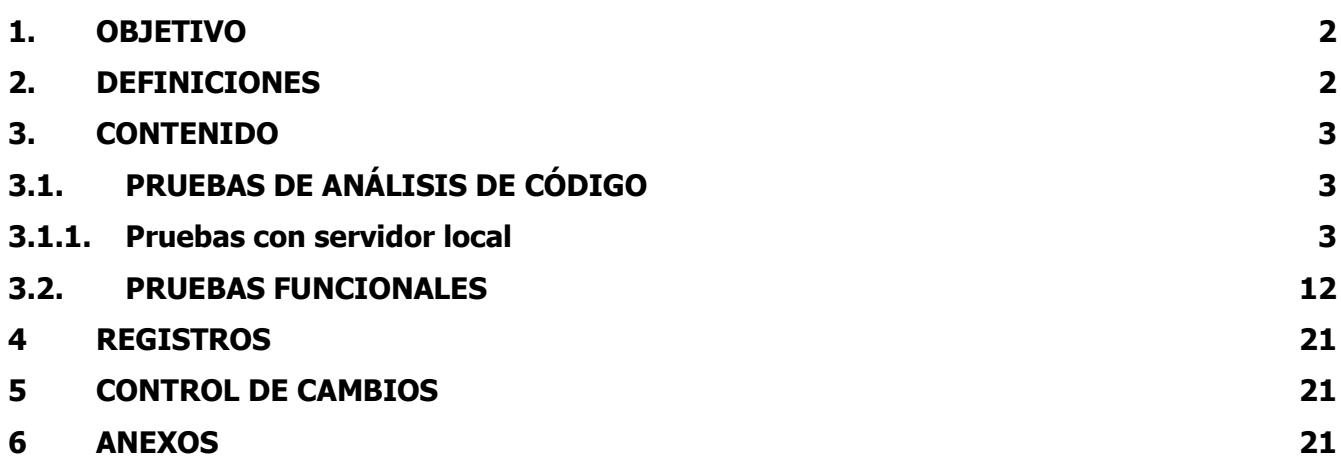

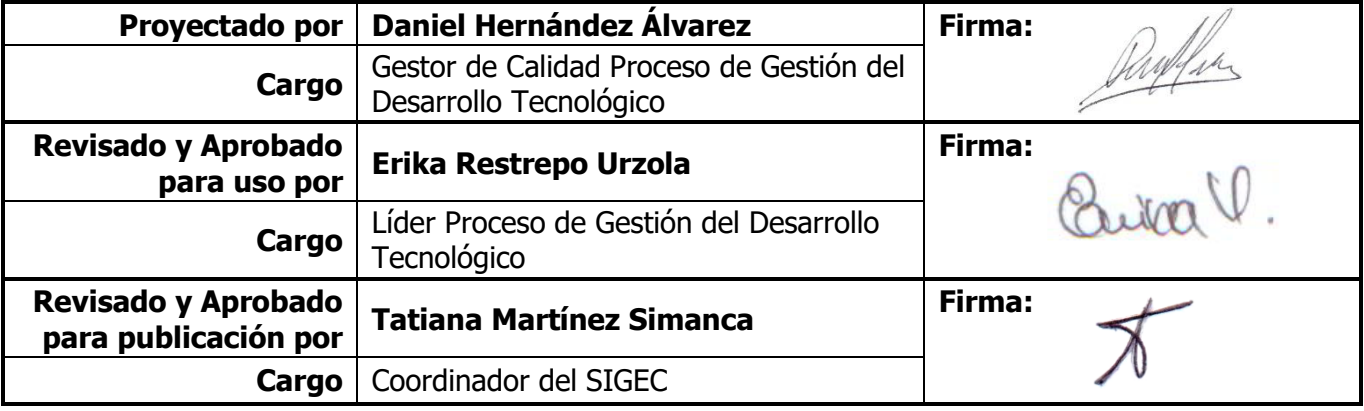

Una vez descargado o impreso este documento se considerará una copia no controlada, por favor asegúrese en el sitio web del Sistema de Control Documental del SIGEC que ésta es la versión vigente.

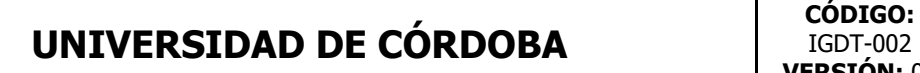

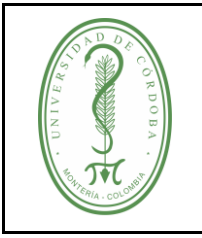

### <span id="page-1-0"></span>**1. OBJETIVO**

Establecer una guía para la ejecución de pruebas de Software.

### <span id="page-1-1"></span>**2. DEFINICIONES**

**SonarQube**: herramienta de pruebas de caja blanca que se usa para la validación de la calidad del software y permite disponer de las medidas de cobertura de las pruebas sobre código, navegando en el mismo y viendo los errores, para garantizar la mejora continua; y disminuir la cantidad de bugs reales y potenciales.

**TetsLink**: herramienta que permite mantener la trazabilidad del estado de los casos funcionales (caja negra)

**Caso de Prueba (Test Case)**: Describe una prueba a través de los resultados esperados y los pasos (acciones, escenarios).

**Suite de Casos de Prueba (Test Suite)**: Organiza los casos de prueba en unidades lógicas.

**Plan de Pruebas (Test Plan)**: Se crea cuando se desea ejecutar casos de prueba. Puede estar compuesto por uno o varios Test Projects. El Test Plan incluye Builds (Construcciones), asignación de usuarios y resultados de las pruebas.

**Usuarios (Users)**: Cada usuario tiene un papel que define las características disponibles de TestLink que puede utilizar.

**Proyecto de Prueba (Test Project)**: Es un componente que siempre existirá en TestLink y puede ser sometido a muchas versiones diferentes. Un Test Project incluye Pruebas de Especificación con casos de prueba, requerimientos y palabras claves.

**Bugs**: errores en el código.

**Vulnerabilidades**: debilidad o fallo en el sistema de información que pone en riesgo la seguridad.

**Code smells**: deficiencias en el diseño del código que pueden aumentar el riesgo de errores.

**Deuda técnica:** malas prácticas en el desarrollo de software que a futuro van representar un sobrecoste no sólo en el proceso de mantenimiento del software dentro de un sistema de información sino también en su propio funcionamiento.

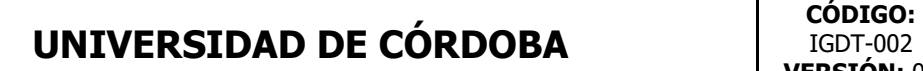

IGDT-002 **VERSIÓN:** 01 **EMISIÓN:** 17/03/2020 **PÁGINA** 3 **DE** 21

**Códigos Duplicados:** cuando una secuencia de código ocurre más de una vez dentro de un programa por la misma entidad, lo cual es una mala práctica que afecta la compresión del código, actualización y tamaño.

#### <span id="page-2-0"></span>**3. CONTENIDO**

## <span id="page-2-1"></span>**3.1. PRUEBAS DE ANÁLISIS DE CÓDIGO**

#### <span id="page-2-2"></span>**3.1.1. Pruebas con servidor local**

1. Iniciar la herramienta ingresando a la carpeta donde se encuentra descargado SonarQube y dar click en StartSonar. Este desplegará una ventana de comandos cmd, se debe verificar que arroje el mensaje "SonarQube is up".

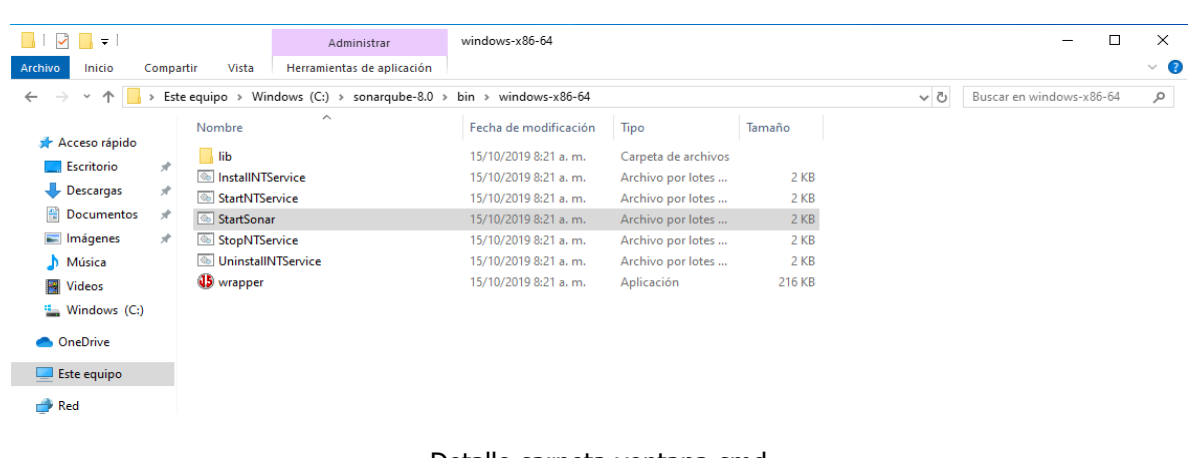

#### Detalle carpeta SonarQube

#### Detalle carpeta ventana cmd

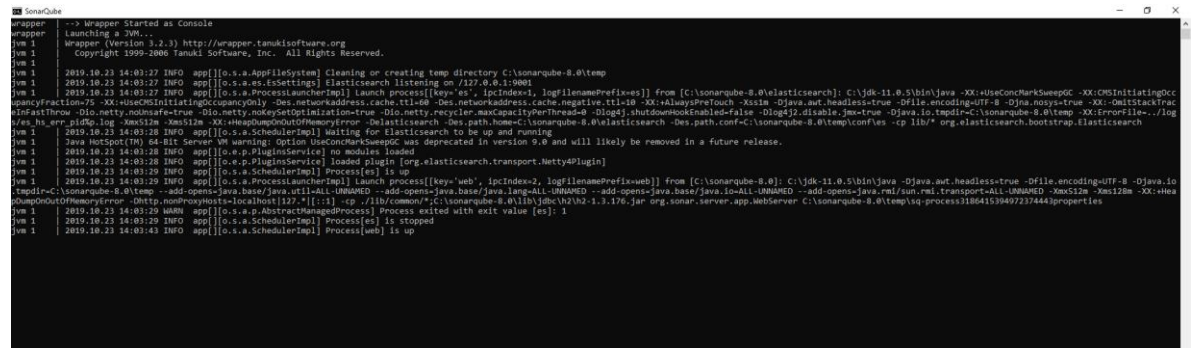

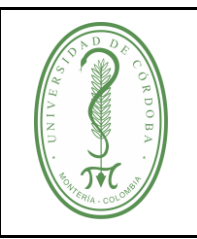

IGDT-002 **VERSIÓN:** 01 **EMISIÓN:** 17/03/2020 **PÁGINA** 4 **DE** 21

2. Ingresar a la URL <http://localhost:9000/>. Para iniciar las pruebas se debe tener descargado también el scanner de sonar (sonar-scanner).

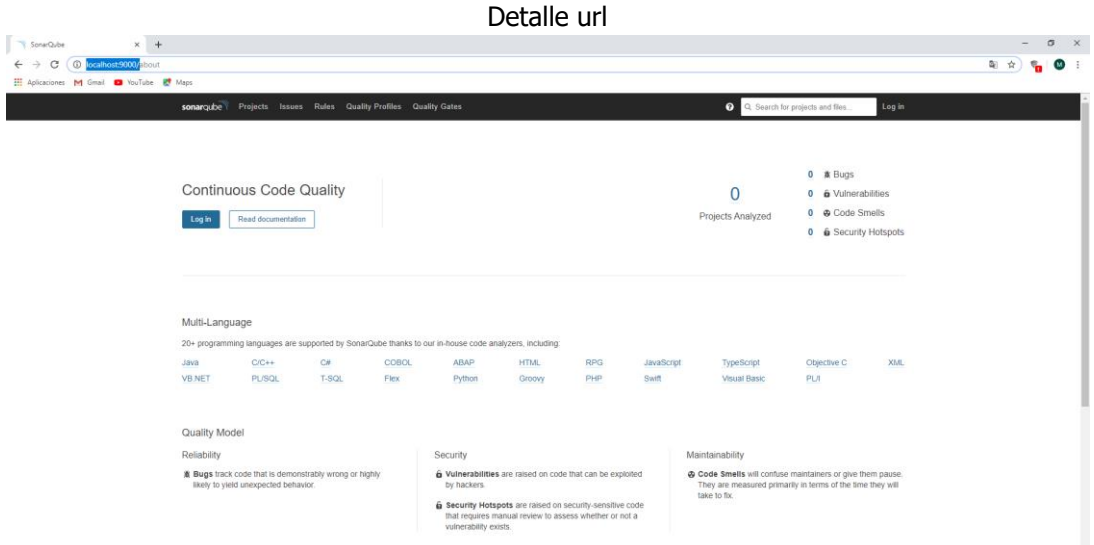

3. Verificar que el scanner está instalado correctamente. En una ventana cmd, ir a la carpeta del scanner y ejecutar sonar-scanner.bat –h

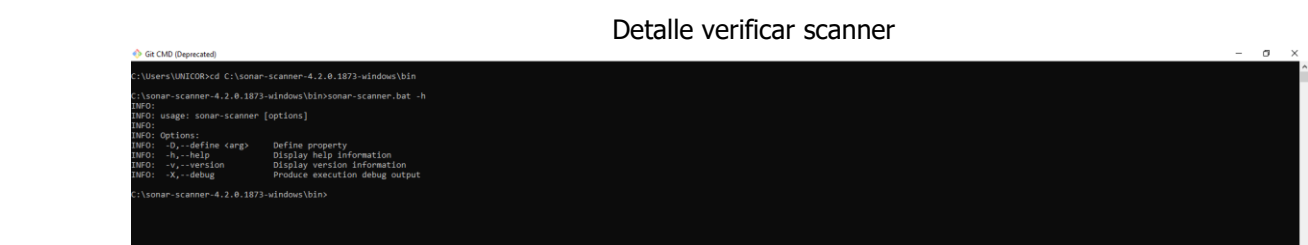

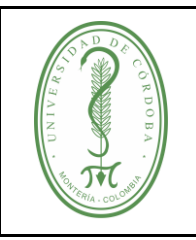

4. Iniciar sesión, usuario: admin clave: admin. Una vez se ha ingresado, dar clic en nuevo proyecto.

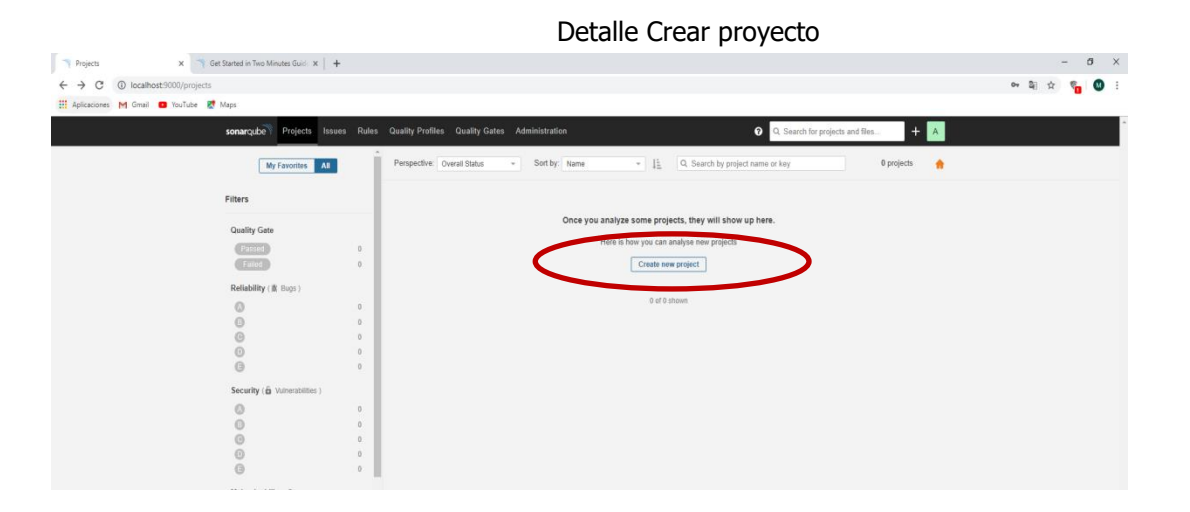

5. Si ya hay proyectos se crea uno nuevo en el icono + en la parte superior derecha de la pantalla.

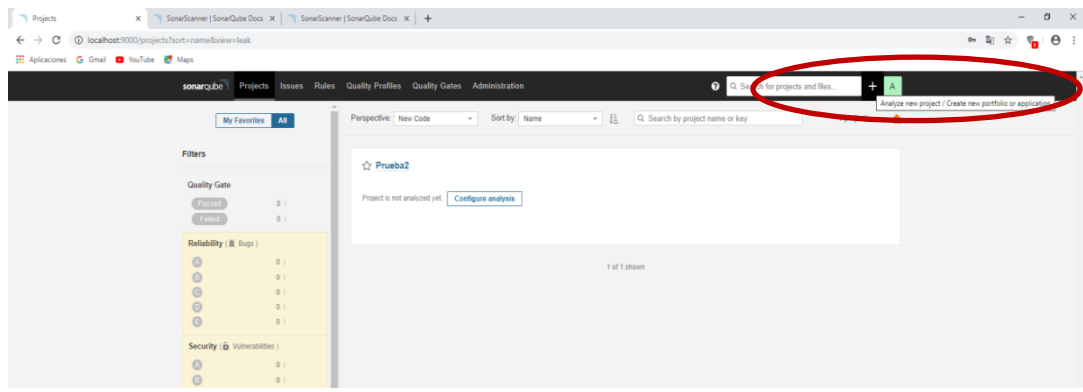

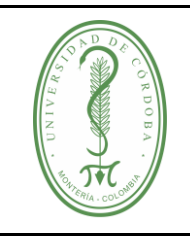

6. Asignar un nombre al proyecto y hacer clic en Set Up.

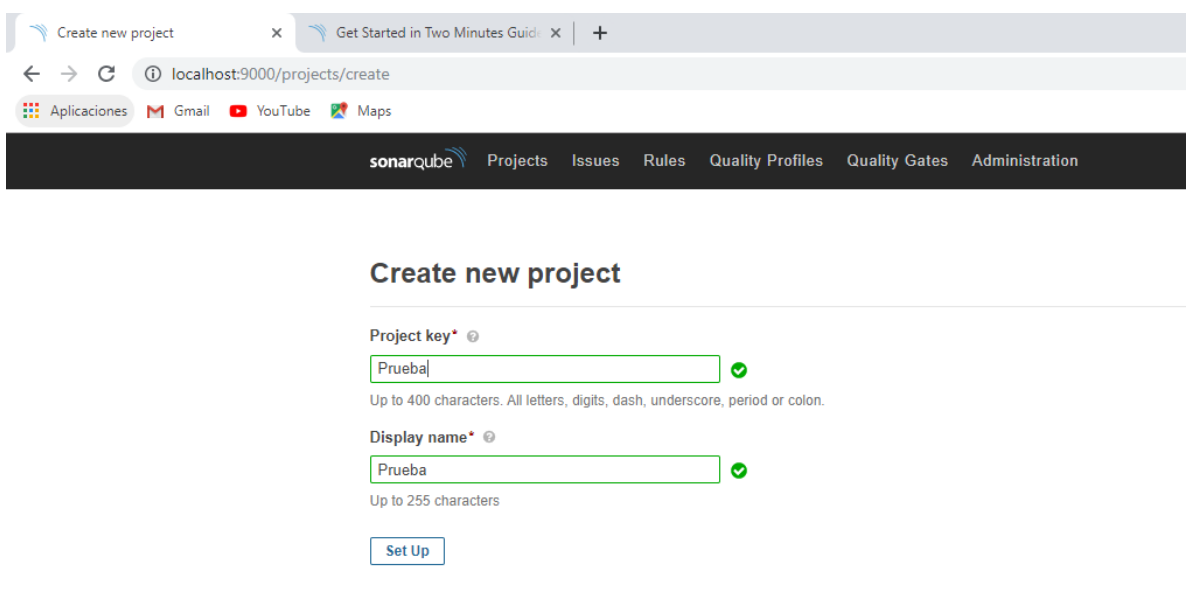

7. Asignar un nombre único para generar el token del proyecto con el cual se ejecutará posteriormente la prueba.

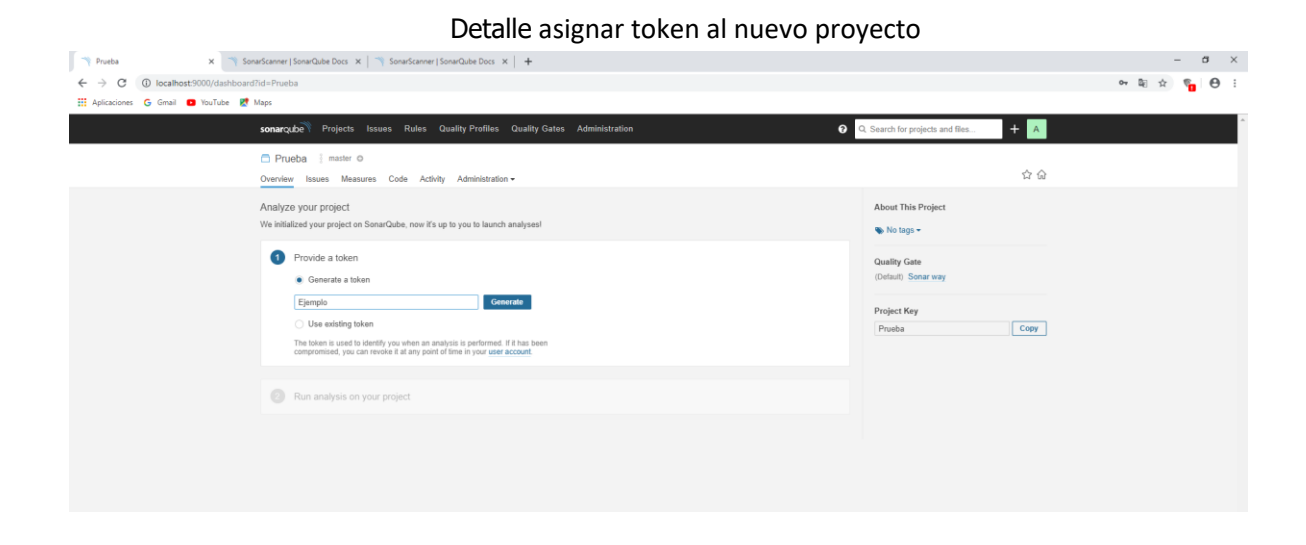

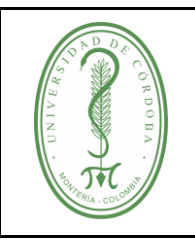

8. Clic en generar y guardar el código para realizar la prueba posteriormente. Si va a continuar dar clic en Continue.

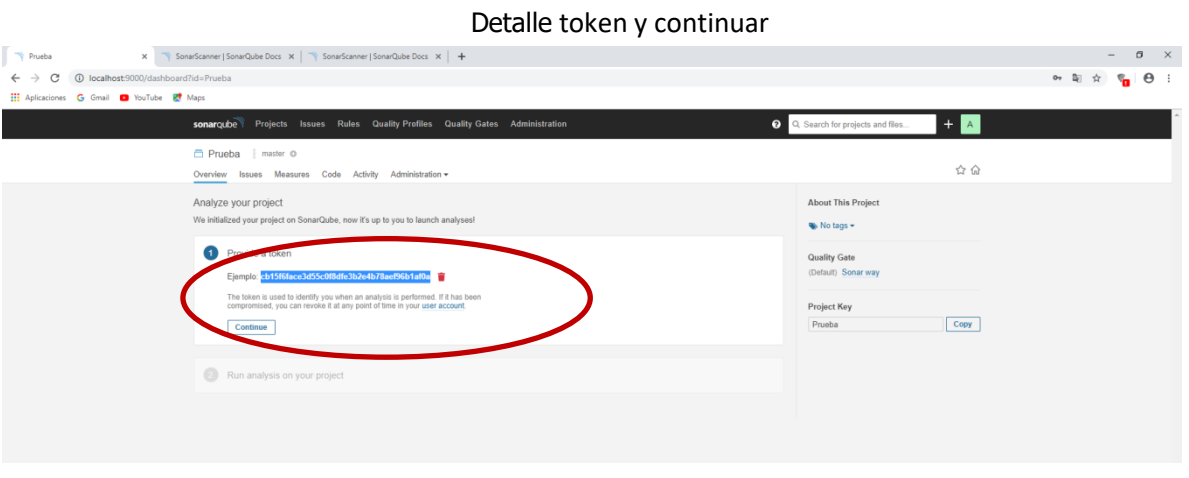

9. Seleccionar el lenguaje en el cual se construyó el proyecto que se va a analizar y el sistema operativo sobre el cual se instaló SonarQube.

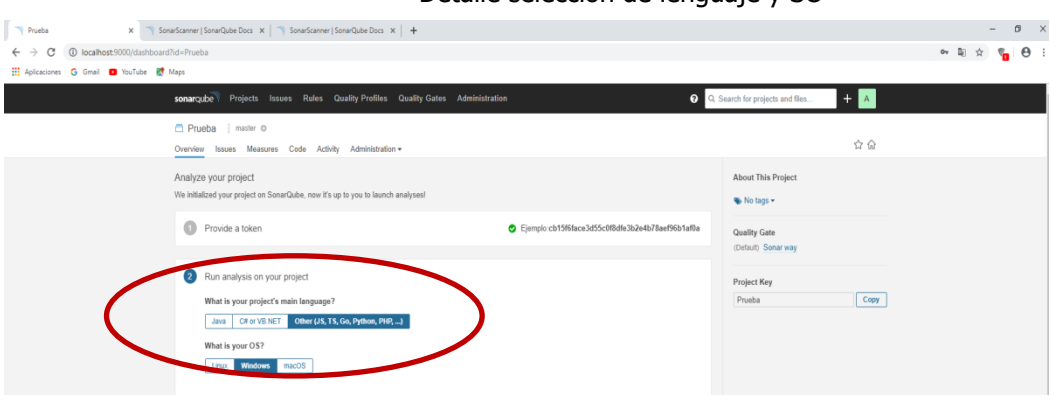

#### Detalle selección de lenguaje y SO

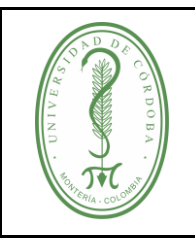

10. Generar el comando de ejecución del scanner.

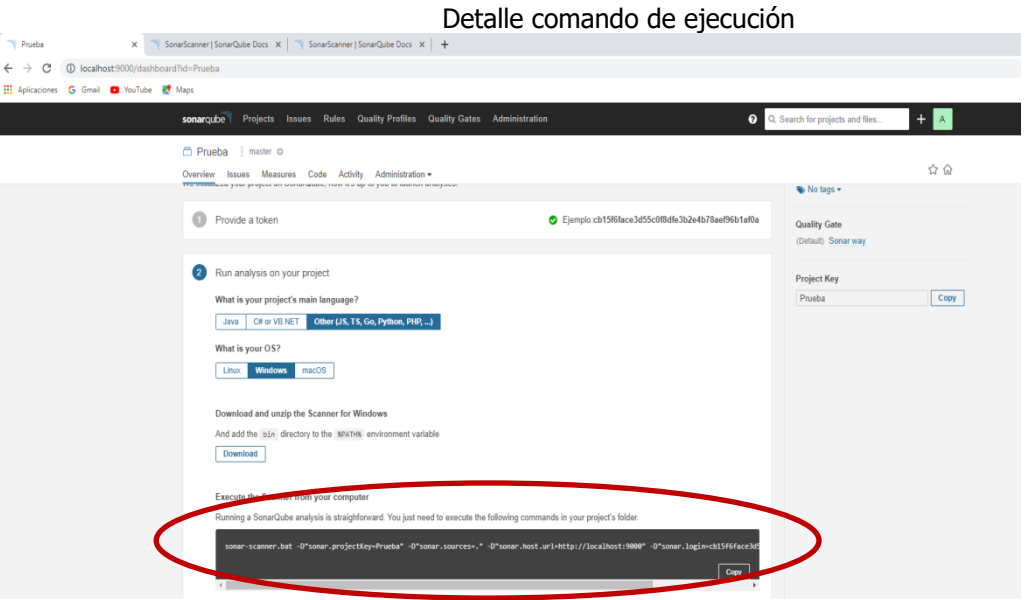

11. Crear una carpeta para pegar el código fuente en la carpeta donde se descargó anteriormente el scanner de Sonar y en la carpeta creada se pega el código fuente.

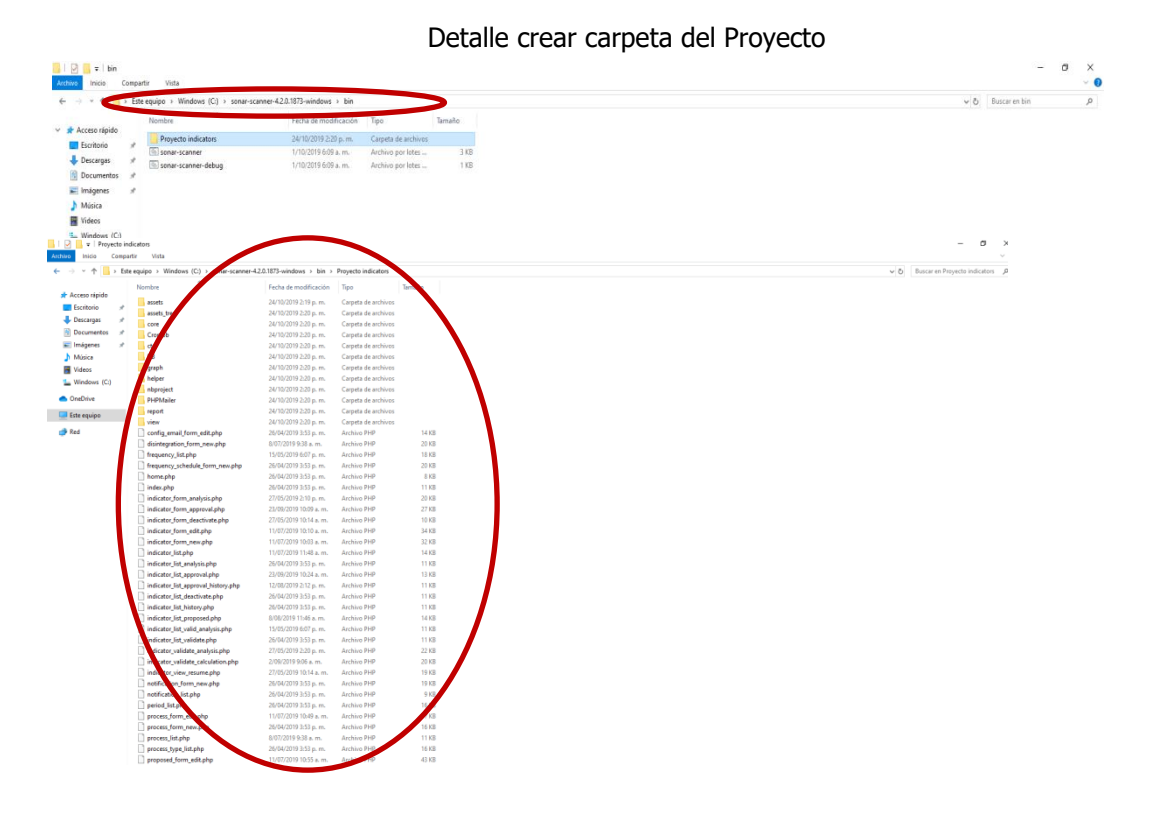

Una vez descargado o impreso este documento se considerará una copia no controlada, por favor asegúrese en el sitio web del Sistema de Control Documental del SIGEC que ésta es la versión vigente.

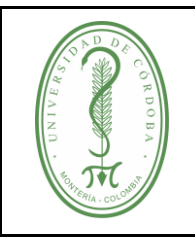

## **PRUEBAS DE SOFTWARE**

IGDT-002 **VERSIÓN:** 01 **EMISIÓN:** 17/03/2020 **PÁGINA** 9 **DE** 21

12. Crear un nuevo archivo de texto para el fichero de configuración, en la misma carpeta del scanner, se recomienda llamarlo: sonar-project.properties.

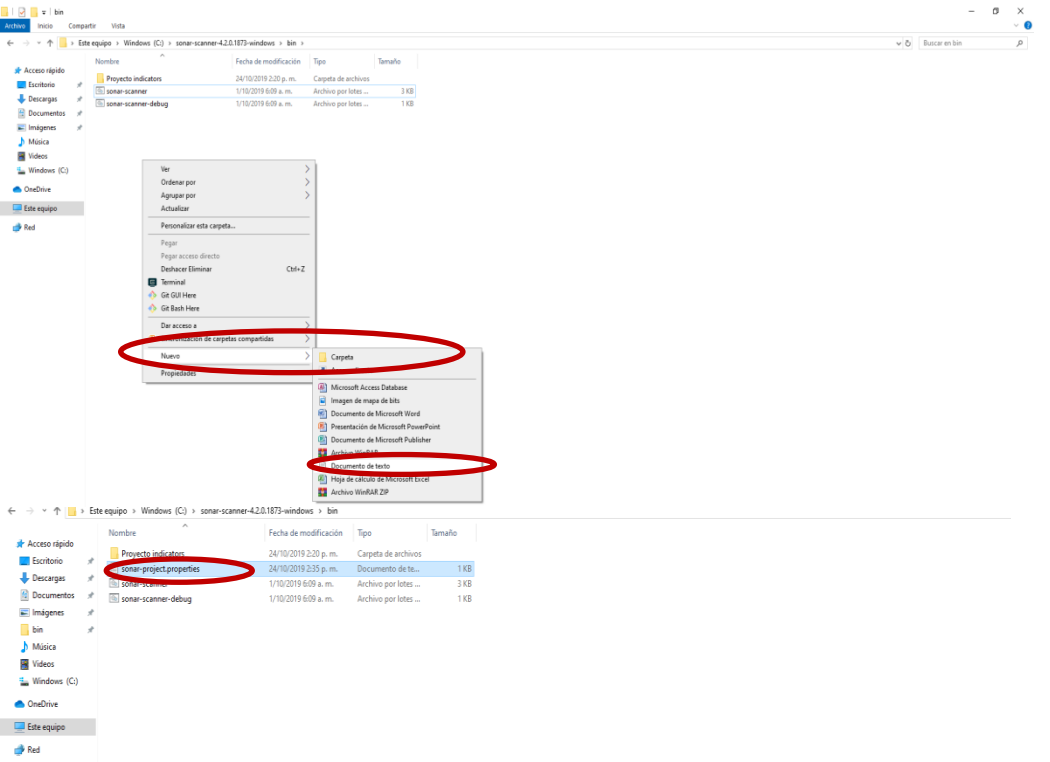

Detalle Crear documento fichero de configuración

13. Editar el fichero en un editor de texto, debe contener la siguiente información: sonar-project.properties # must be unique in a given SonarQube instance sonar.projectKey=my:project # --- optional properties --- # defaults to project key #sonar.projectName=My project # defaults to 'not provided' #sonar.projectVersion=1.0 # Path is relative to the sonar-project.properties file. Defaults to . #sonar.sources=. # Encoding of the source code. Default is default system encoding #sonar.sourceEncoding=UTF-8

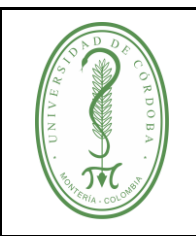

### **PRUEBAS DE SOFTWARE**

- 14. Modificar los datos con la información del proyecto y la carpeta creada para el protecto:
	- Projectkey=ID del proyecto (ejemplo. Prueba, debe ser único para ese proyecto), se toma de la misma que se asignó en el paso 6
	- ProjectName=nombre (ejemplo. Pruebas) , el mismo que se asignó en el paso 6 al momento de crear el proyecto
	- ProjectVersion: # de la versión
	- Sources: carpeta donde está el código, debe ser la misma que se creó en el paso 9. Ejemplo .\indicators
- 15. Abrir una ventana cmd y ejecutar el comando generado en el paso 10.

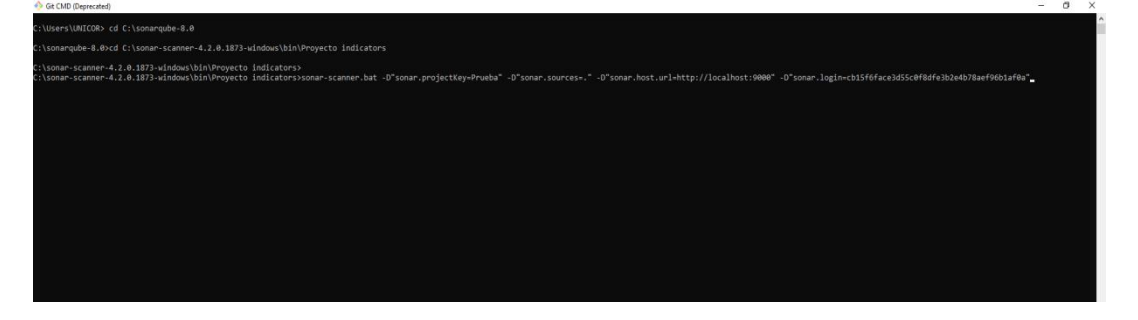

**NOTA:** se debe de ubicar en la carpeta de destino (donde se encuentra guardado el código del software) utilizando los comandos:

- $\bullet$  Cd .. Para retroceder en las carpetas y
- Cd "nombre de la carpeta contenedora" Repetir el paso anterior hasta llegar a la carpeta anteriormente creada para contener el código fuente ver paso 11

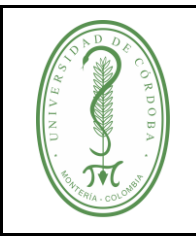

### **PRUEBAS DE SOFTWARE**

IGDT-002 **VERSIÓN:** 01 **EMISIÓN:** 17/03/2020 **PÁGINA** 11 **DE** 21

16. En el navegador se observa el resultado del análisis, dar clic en el indicador para ver el detalle de los errores.

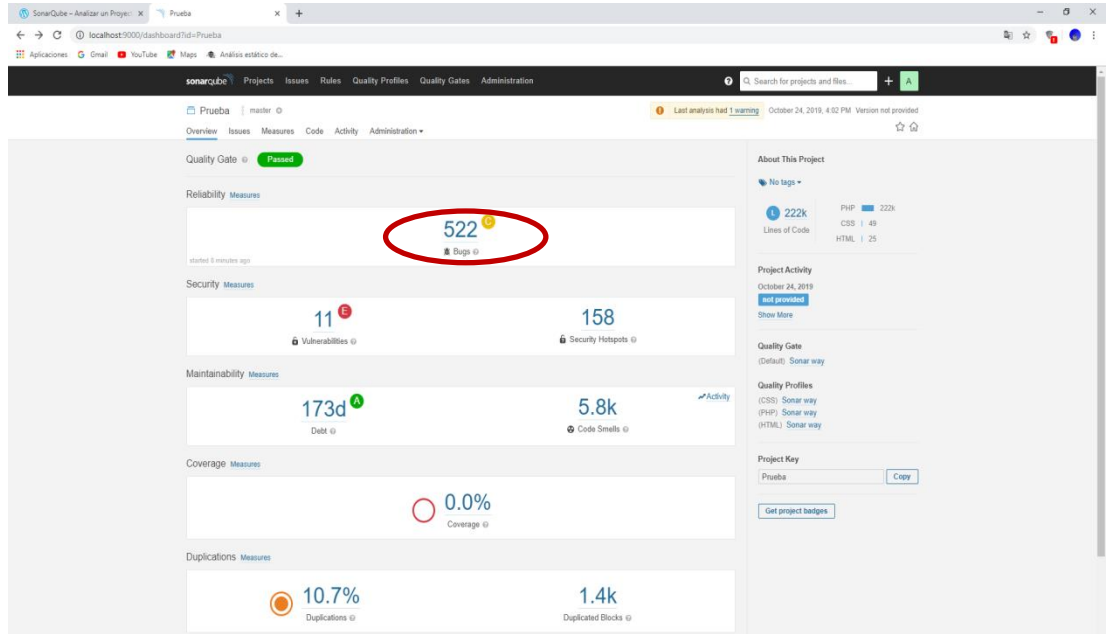

17. Dar clic en cada error para ver el detalle del código.

| Detalle del error                                                                                                    |                                                                                                    |                                                                                                    |                                                                        |  |
|----------------------------------------------------------------------------------------------------|----------------------------------------------------------------------------------------------------|----------------------------------------------------------------------------------------------------|------------------------------------------------------------------------|--|
| SonarQube - Analizar un Proyect X Stues - Prueba<br>$\times$ +                                                                                                    |                                                                                                    |                                                                                                    | $\sigma \times$                                                        |  |
| 4 O localhost:9000/project/issues?id=Prueba&resolved=false&types=BUG<br>c                                                                                                    |                                                                                                    |                                                                                                    | 副 ☆                                                                    |  |
| THE Aplicaciones G Gmail C YouTube R Maps & Análisis estático de                                                                                                    |                                                                                                    |                                                                                                    |                                                                        |  |
|                                                                                                    | sonarqube Projects Issues Rules Quality Profiles Quality Gates Administration                                                                                        | $+$ $A$<br>Q Q. Search for projects and files.                                                                                                    |                                                                        |  |
| Prueba   master O                                                                                                    |                                                                                                    | <b>Q</b> Last analysis had 1 warning Cctober 24, 2019, 4:11 PM Version not provided                                                                    |                                                                        |  |
| Overview Issues Measures Code Activity Administration =                                                                                                    |                                                                                                    | ☆ 企                                                                                                    |                                                                        |  |
| All<br>My Issues                                                                                                    | <b>Bulk Change</b>                                                                                                    |                                                                                                    |                                                                        |  |
| <b>Clear All Filters</b><br><b>Filters</b>                                                                                                    | config_email_form_edit.php                                                                                                    |                                                                                                    |                                                                        |  |
| $\vee$ Type BUG<br>Reset<br>453<br>高 Bug                                                                                                    | Replace this <i> tag by <em>. See Rule<br/><math display="block">\Box</math><br/># Bug - ⊙ Minor - O Open - Not assigned - 2min effort Comment</em></i>              | 14 minutes ago $\div$ L42 $\%$ $\top$<br><b>W</b> accessibility -                                                                                      |                                                                        |  |
| <b>G</b> Vulnerability<br>860<br>Code Smell<br>$\overline{\mathbf{3}}$<br><b>B</b> Security Hotspot                                                                                                | Replace this <i> tag by <em>. See Rule<br/><math display="block">\Box</math><br/><b>&amp;</b> Bug ▼ ⊙ Minor ▼ ⊙ Open ▼ Not assigned ▼ 2min effort Comment</em></i>   | 14 minutes ago $\sim$ L71 $\%$ T $\sim$<br>$\bullet$ accessibility $\bullet$                                                                           |                                                                        |  |
| Ctrl + click to add to selection                                                                                                    | core/indicator.php<br>Review the data-flow - use of uninitialized value. See Rule<br>$\Box$<br>着 Bug ▼ △ Major ▼ ○ Open ▼ Not assigned ▼ 15min effort Comment        | 14 minutes ago = L1149 % T =<br>$\bullet$ cwe $\bullet$                                                                                                |                                                                        |  |
| $\vee$ Severity<br><b>O</b> Minor<br><b>Q</b> Blocker<br>$\circ$<br>237<br><b>Q</b> Critical<br>$\circ$<br>$\Theta$ Info<br>$\sim$<br>Major 216<br>> Resolution<br>> Status<br>> Security Category | core/variable_data_approval.php                                                                                                    |                                                                                                    |                                                                        |  |
|                                                                                                    | Review the data-flow - use of uninitialized value. See Rule<br>$\Box$<br>溝 Bug ▼ Major ▼ O Open ▼ Not assigned ▼ 15min effort Comment                                | 14 minutes ago $\sim$ L667 % $T -$<br><b>W</b> cwe -                                                                                                   |                                                                        |  |
|                                                                                                    | ctri/responsible_delete.php                                                                                                    |                                                                                                    |                                                                        |  |
|                                                                                                    | Remove this "if" statement. See Rule<br>$\Box$<br>® Bug = © Major = ○ Open = Not assigned = 2min effort Comment                                                      | 14 minutes ago - L8 % T-<br>$\bullet$ cwe $\bullet$                                                                                                    |                                                                        |  |
| > Creation Date                                                                                                    | disintegration form new.php                                                                                                    |                                                                                                    |                                                                        |  |
| > Language<br>$\geq$ Rule                                                                                                    | Replace this <i> tag by <em>. See Rule<br/><math display="block">\Box</math><br/>※ Bug &gt; ⊙ Minor &gt; ○ Open &gt; Not assigned &gt; 2min effort Comment</em></i>  | 14 minutes ago $\div$ L53 $\%$ T $\div$<br>$\bullet$ accessibility $\bullet$                                                                           |                                                                        |  |
| $\frac{1}{2}$ Tag<br>> Directory<br>$\triangleright$ File<br>> Assignee                                                                                                    | Replace this <i> tag by <em>. See Rule<br/><math display="block">\Box</math><br/>※ Bug - ⊙ Minor - ⊙ Open - Not assigned - 2min effort Comment</em></i>              | 14 minutes ago $\sim$ L82 $\%$ $\mathbb{T}$ $\sim$<br><b>W</b> accessibility =                                                                         |                                                                        |  |
|                                                                                                    | Replace this <i> tag by <em>. See Rule<br/><math display="block">\Box</math><br/>※ Bug = ⊙ Minor = ○ Open = Not assigned = 2min effort Comment</em></i>              | 14 minutes ago = $L92$ % $T =$<br>$\bullet$ accessibility $\bullet$                                                                                    |                                                                        |  |
| > Author                                                                                                    | Add " <th>" headers to this "<table>". See Rule<br/><math display="block">\Box</math><br/>※ Bug &gt; △ Major &gt; ○ Open &gt; Not assigned &gt; Comment</table></th> | " headers to this " <table>". See Rule<br/><math display="block">\Box</math><br/>※ Bug &gt; △ Major &gt; ○ Open &gt; Not assigned &gt; Comment</table> | 14 minutes ago $\div$ L94 % $\mathbb{T}$ +<br>sccessibility, wcag2-a - |  |

Una vez descargado o impreso este documento se considerará una copia no controlada, por favor asegúrese en el sitio web del Sistema de Control Documental del SIGEC que ésta es la versión vigente.

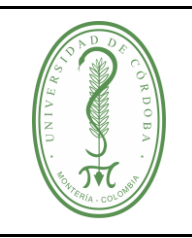

### **PRUEBAS DE SOFTWARE**

#### Detalle del código

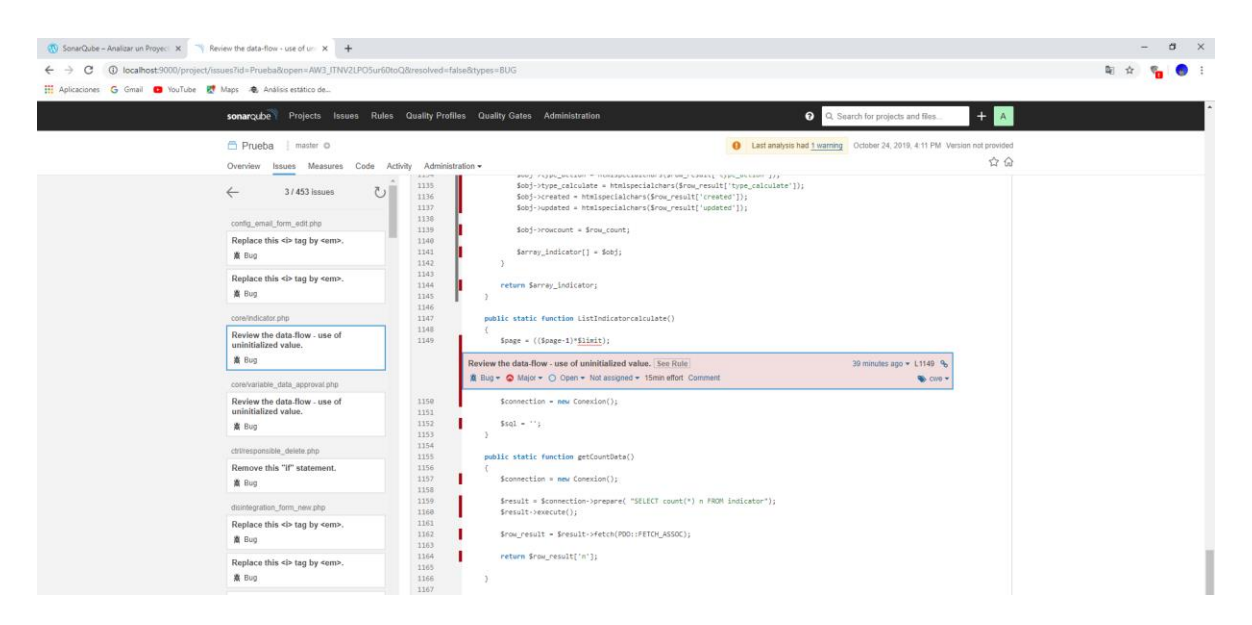

#### <span id="page-11-0"></span>**3.2. PRUEBAS FUNCIONALES**

- **1.** Ingresar a la URL donde se encuentra instalada la herramienta para registro de test de pruebas funcionales (TestLink).
- **2.** Crear un nuevo proyecto de pruebas.
- **3.** En la herramienta testlink se debe hacer click en el link "Create new Test Project" (crear un nuevo Proyecto de prueba) en el cuadro Test Project Management, se diligencian los campos Name (nombre) y Related Notes (Notas relacionadas).

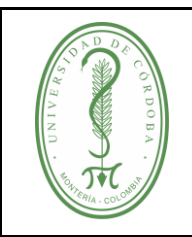

### **PRUEBAS DE SOFTWARE**

IGDT-002 **VERSIÓN:** 01 **EMISIÓN:** 17/03/2020 **PÁGINA** 13 **DE** 21

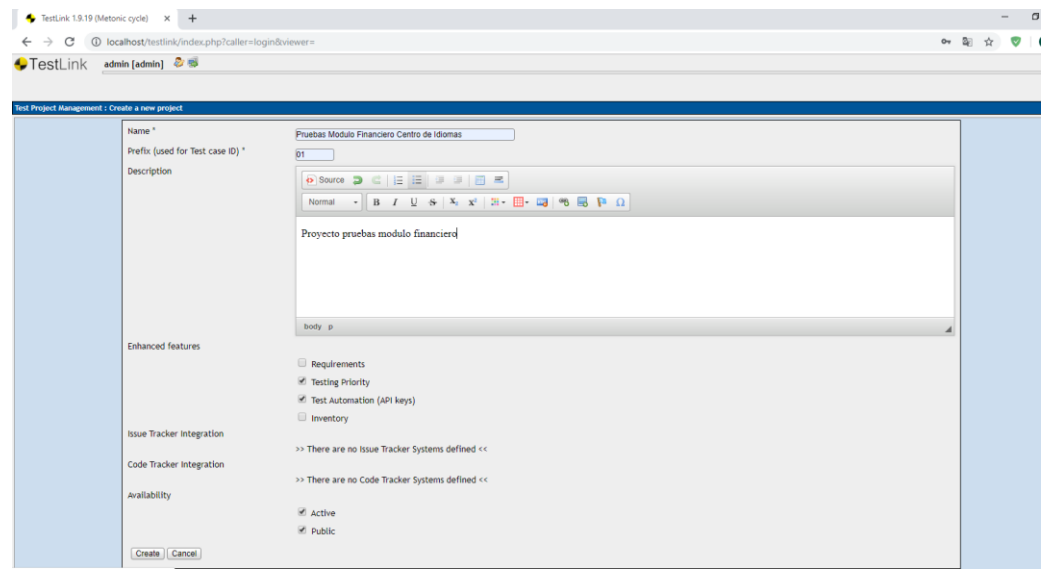

**4.** Crear Suit o conjuntos de casos prueba. Para crear un nuevo Suit o conjunto de casos prueba, en la parte superior seleccionar Test Specification:

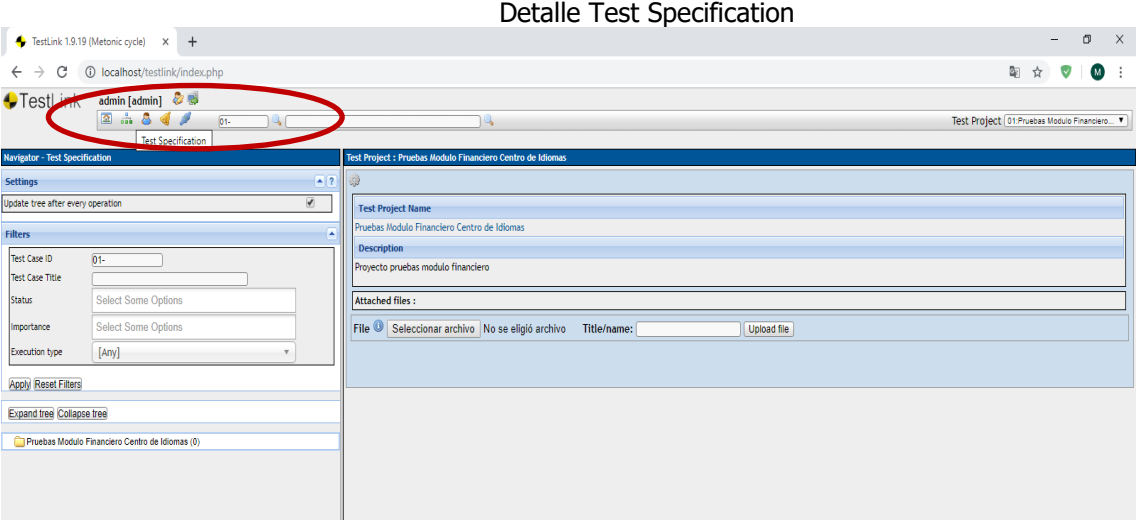

Nota: Los casos de pruebas se organizan en Suites o conjuntos. Cada suite de prueba consta de un título, formato, descripción de los casos de prueba y, posiblemente, otras suites.

**5.** Una vez se despliegue la pantalla que se observa a continuación hacer clic en el icono Action y luego en el icono **+** como se muestra a continuación:

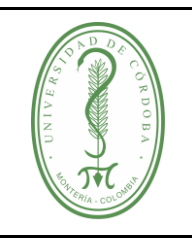

### **PRUEBAS DE SOFTWARE**

#### Detalle de selección icono Action

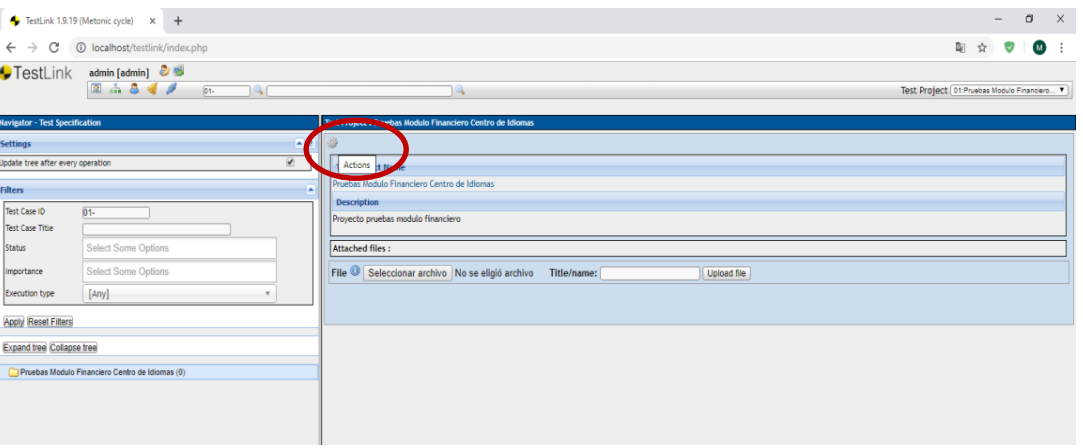

#### Detalle de selección icono **+**

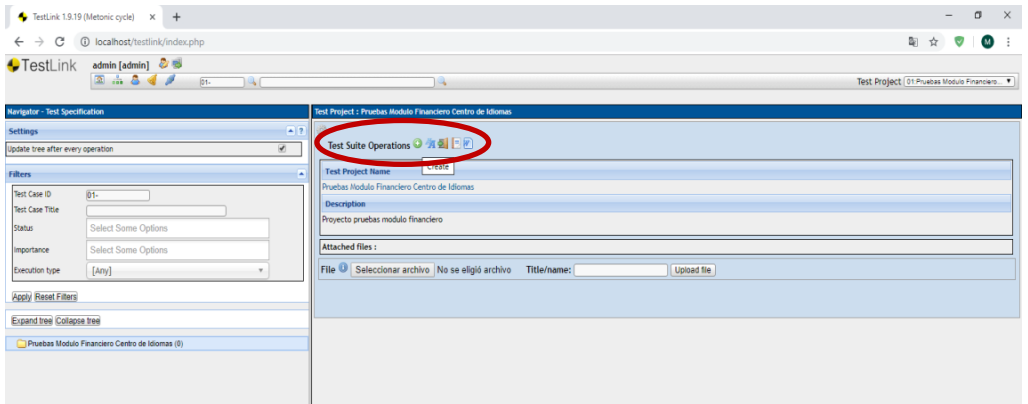

**6.** Se diligencian los campos Test Suit Name (nombre del Test Suit) y Details (Detalles del Test Suit) y se guarda dando clic en el botón Save (guardar):

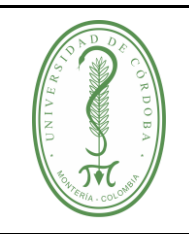

### **PRUEBAS DE SOFTWARE**

Detalle guardar Test Suit

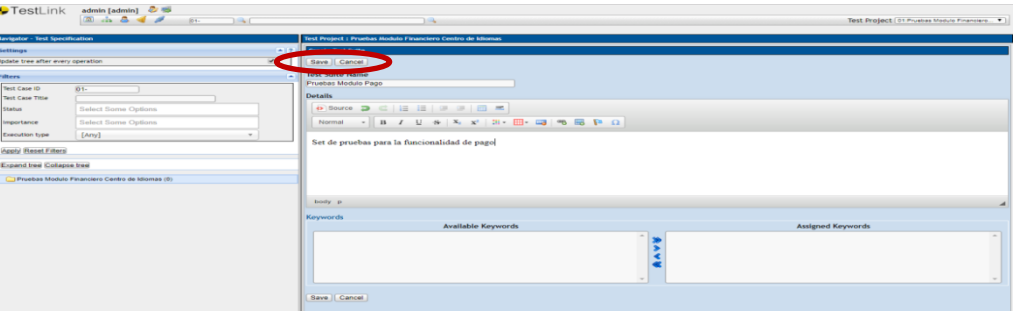

**7.** Una vez se crean los Test Suit, se selecciona la carpeta de Test Suit que se acabó de crear, la cual se observa en la parte inferior izquierda para poder crear los casos de prueba.

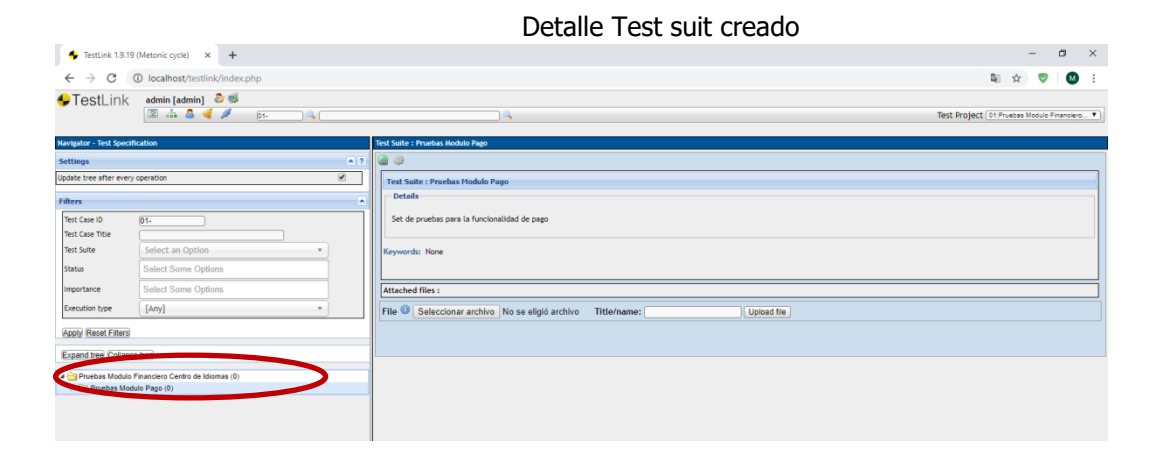

**8.** En el botón de la parte superior de la pantalla se desplegará la opción para crear los casos y dar clic en el símbolo **+** para crear un nuevo caso:

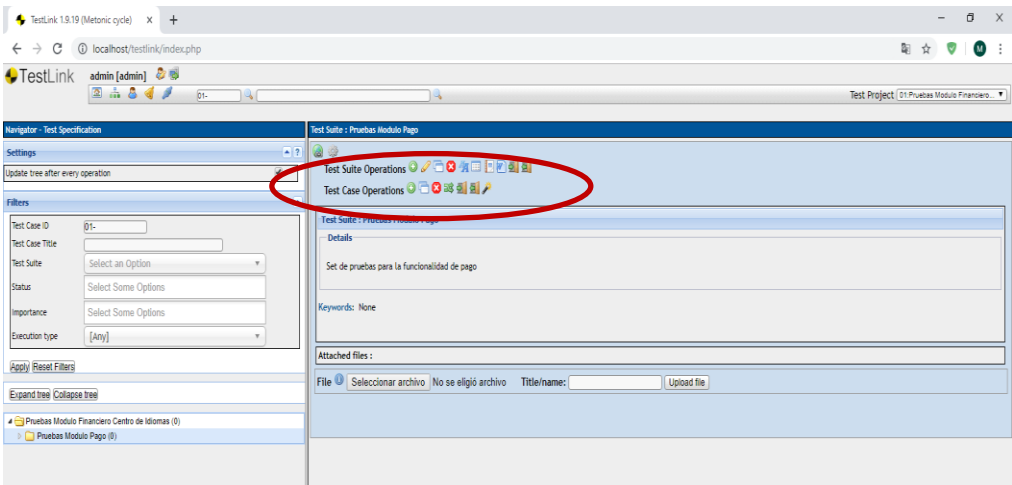

Una vez descargado o impreso este documento se considerará una copia no controlada, por favor asegúrese en el sitio web del Sistema de Control Documental del SIGEC que ésta es la versión vigente.

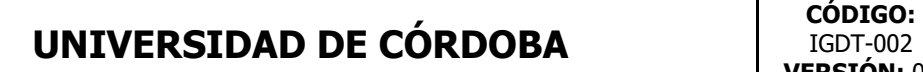

**9.** Completar los campos Test Case Title (Titulo del caso), Summary (Resumen), Steps (Pasos) y Expected Results (Resultados esperados). Una vez hecho esto, es necesario que haga clic en el botón Create y el caso de prueba se mostrará por debajo de la suite a la que pertenece en el menú de la izquierda y los campos vuelven a mostrarse en blanco. Para crear más casos marcar el check de creación de casos en la parte superior de la pantalla.

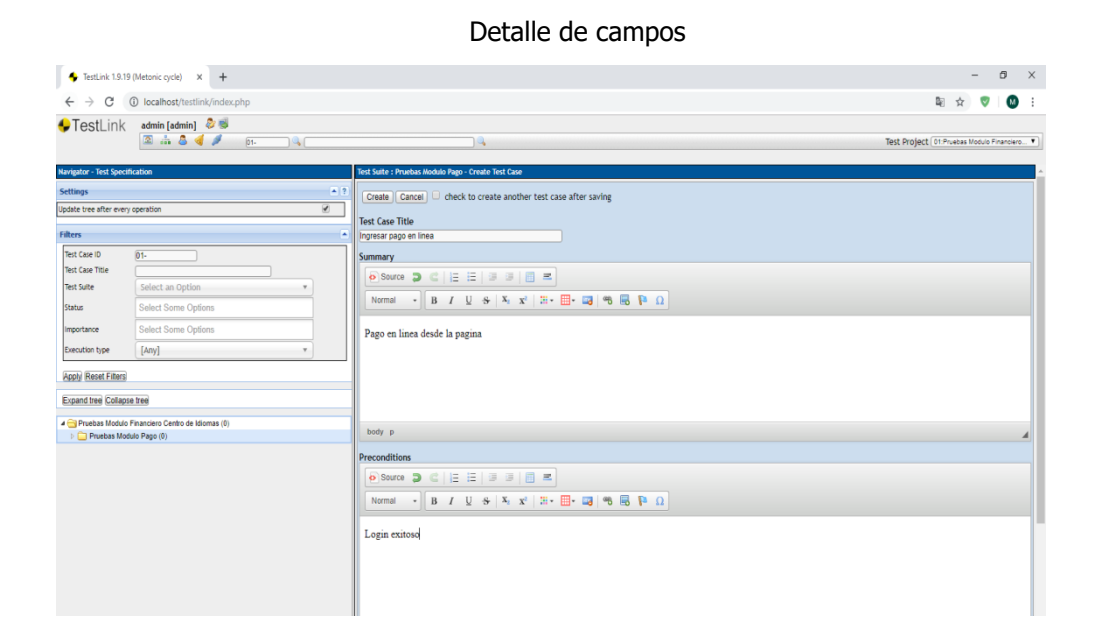

#### Detalle check para seguir creando casos

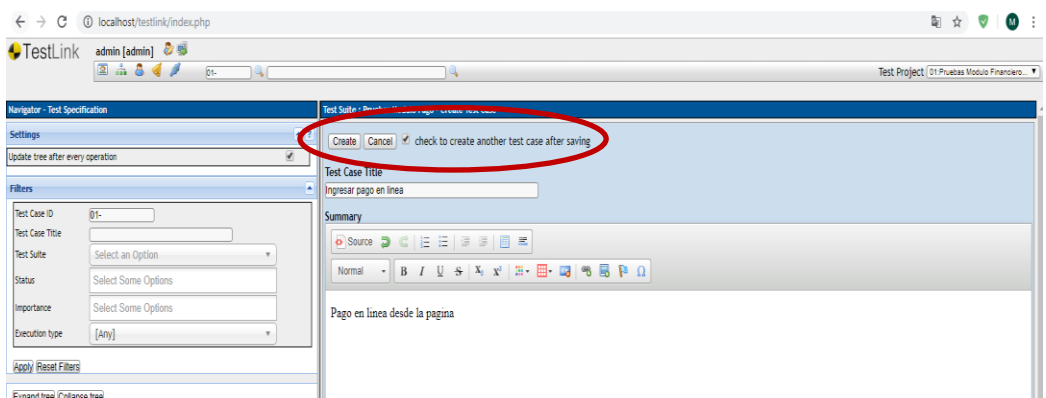

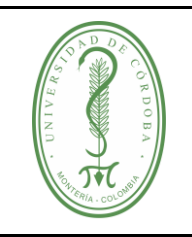

### **PRUEBAS DE SOFTWARE**

IGDT-002 **VERSIÓN:** 01 **EMISIÓN:** 17/03/2020 **PÁGINA** 17 **DE** 21

Detalle de para ver los casos creados

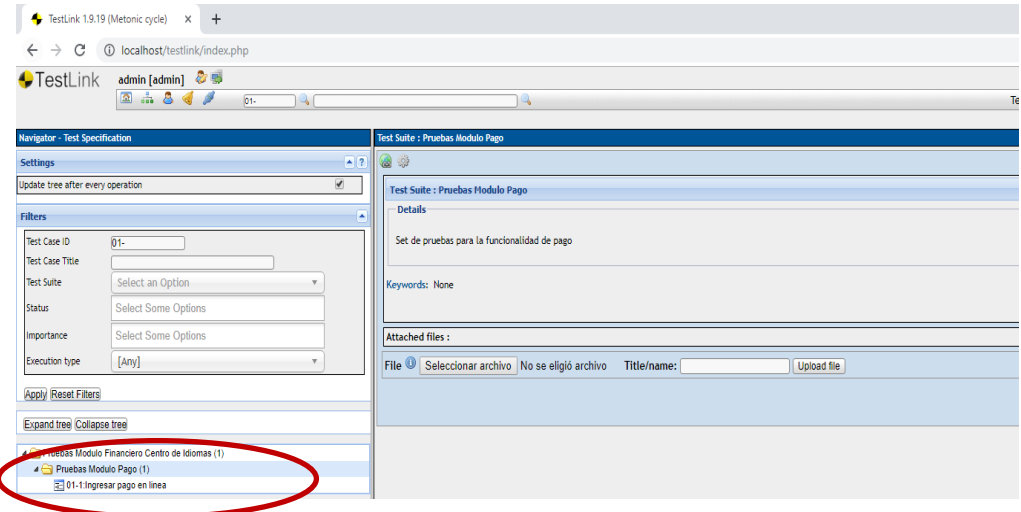

**10.** Una vez se crea el caso, dar doble clic para ver el detalle y se despliega la opción para ingresar los pasos y los resultados esperados del caso:

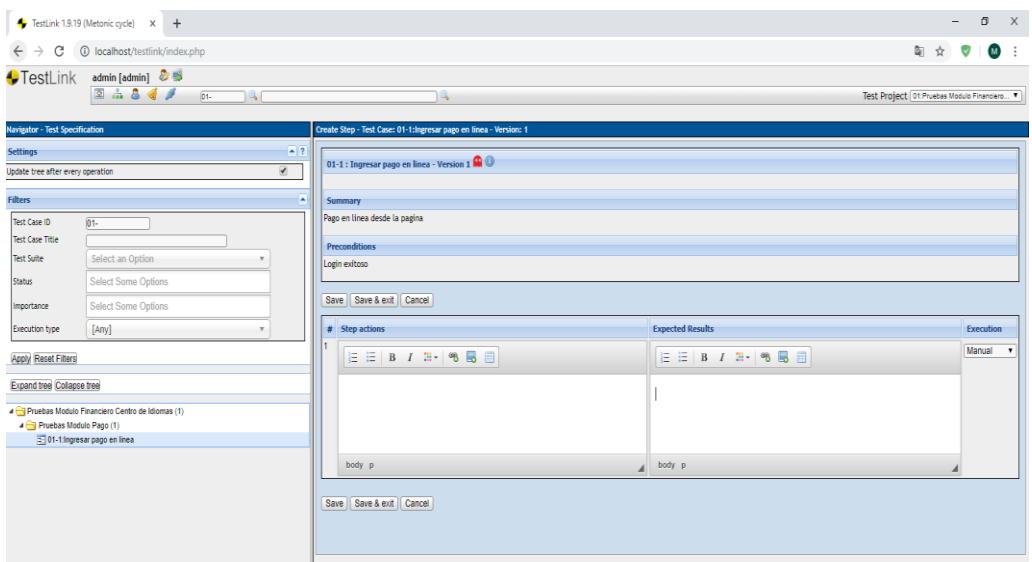

**11.** Para poder ejecutar los casos se debe crear un plan de pruebas y asociar un Build, esto se hace en el inicio en la parte superior derecha de la pantalla se observa el link Test plan management (gestión de plan de prueba), al ingresar a esta opción se crea el plan.

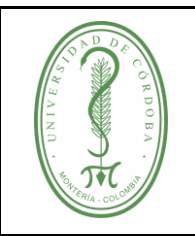

#### **PRUEBAS DE SOFTWARE**

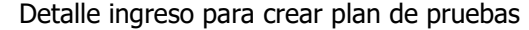

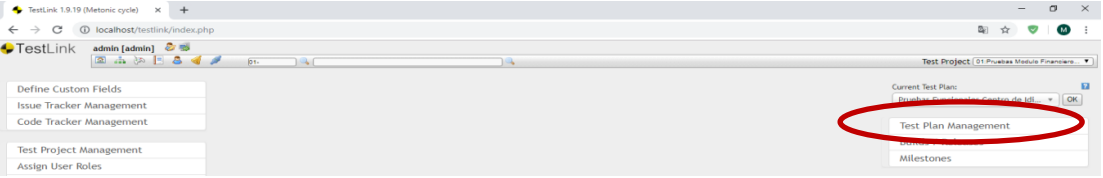

#### Detalle crear nuevo plan

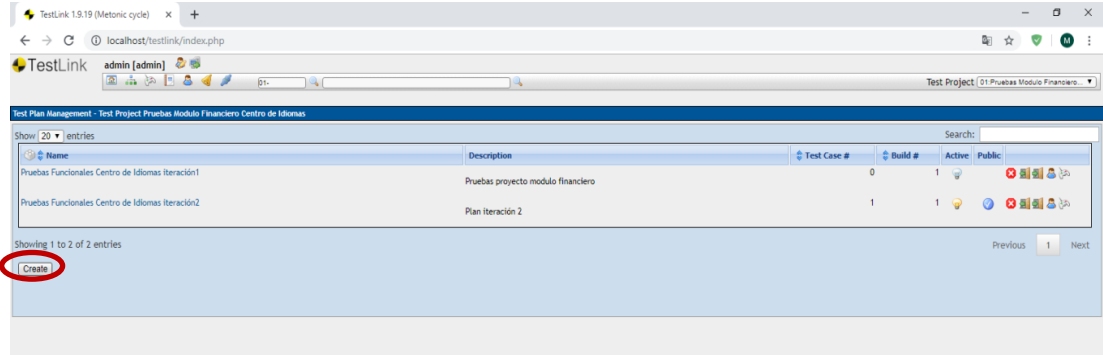

**12.** Se adiciona el plan al Build ingresando a esta opción en el inicio y asociando el plan al Build creado, en la opción Add/Remove Test cases, seleccionando el Build que se va a asociar.

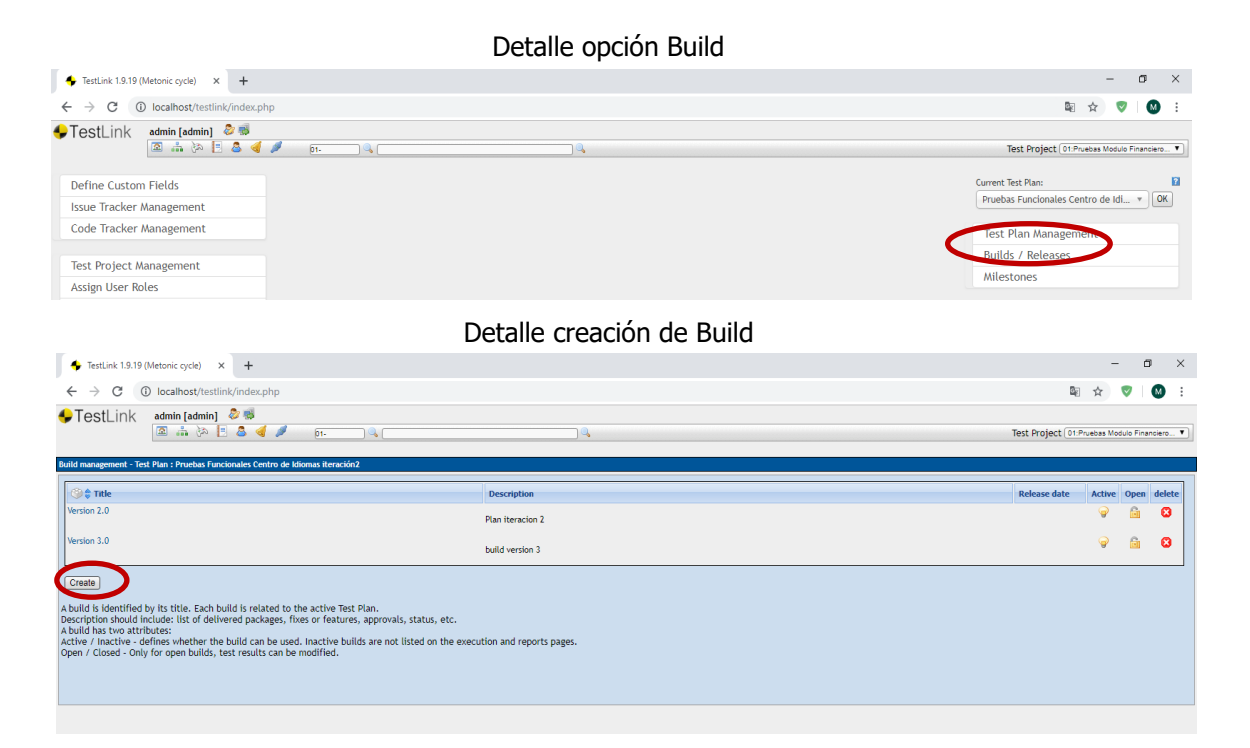

Una vez descargado o impreso este documento se considerará una copia no controlada, por favor asegúrese en el sitio web del Sistema de Control Documental del SIGEC que ésta es la versión vigente.

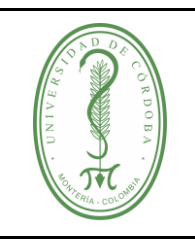

### **PRUEBAS DE SOFTWARE**

IGDT-002 **VERSIÓN:** 01 **EMISIÓN:** 17/03/2020 **PÁGINA** 19 **DE** 21

#### Detalle asignación de Build a los casos de prueba

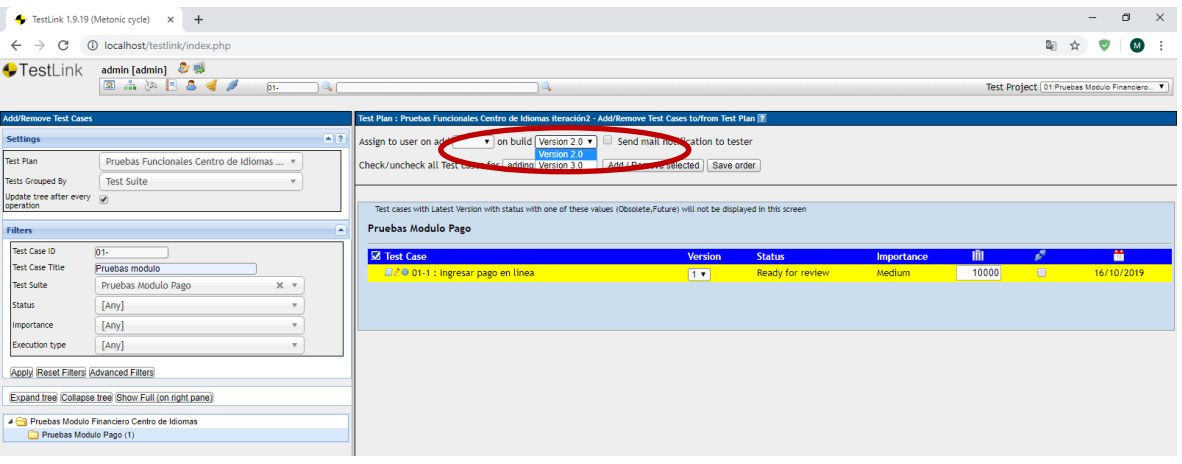

13. Una vez creados los casos y asociados al Build ir al inicio y dar clic en ejecutar casos de prueba.

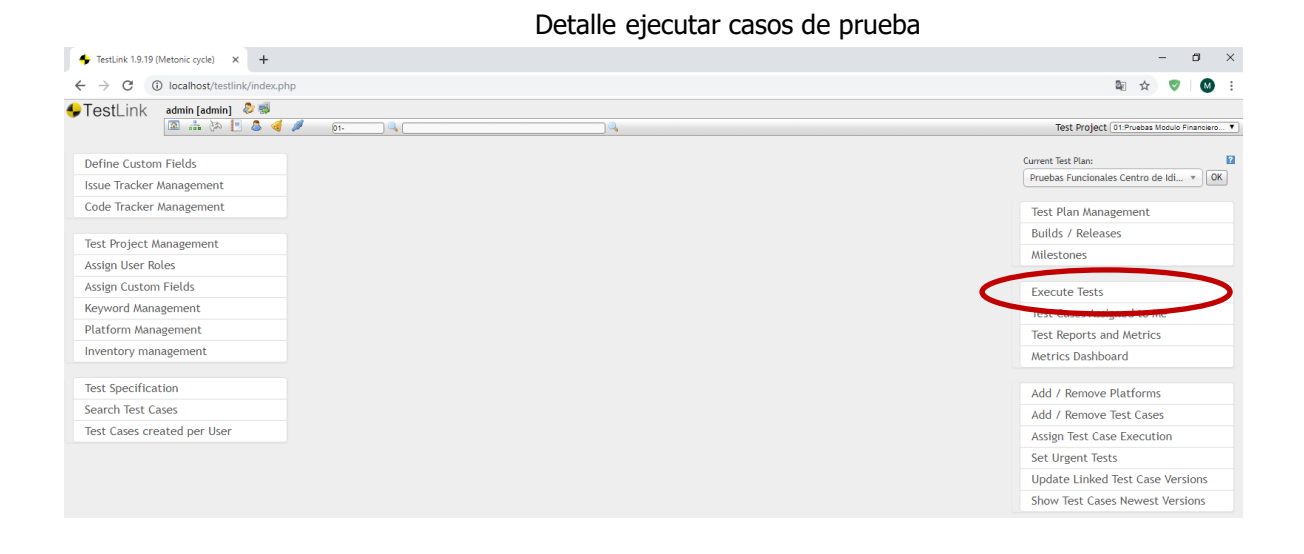

**14.** Seleccionar el caso a ejecutar e iniciar a diligenciar los campos del resultado de la prueba por cada caso y guardar el resultado.

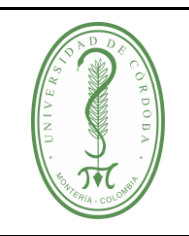

### **PRUEBAS DE SOFTWARE**

IGDT-002 **VERSIÓN:** 01 **EMISIÓN:** 17/03/2020 **PÁGINA** 20 **DE** 21

#### Detalle ingreso de información de la ejecución del caso

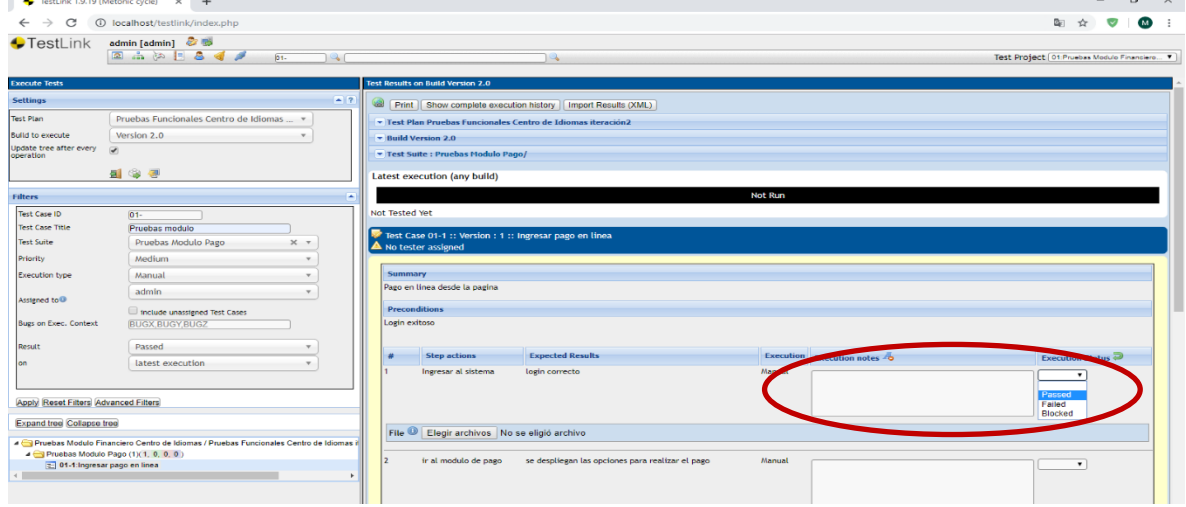

#### Detalle guardar el resultado de la prueba

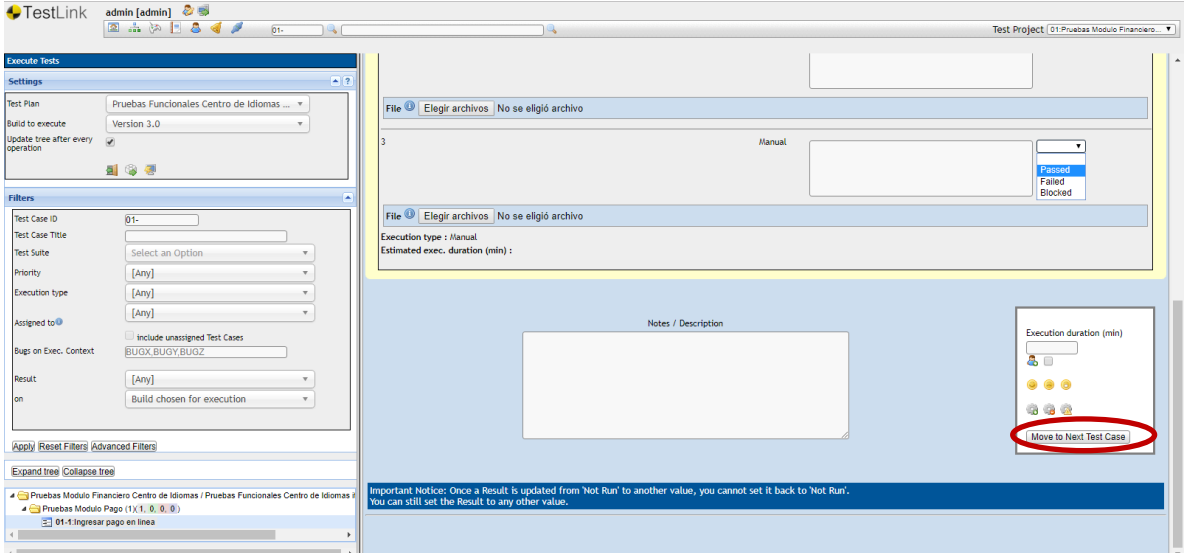

Nota: En la herramienta se marca el estado del caso: Pasado (Passed), si falló (Failed), si está bloqueado por dependencia con un caso anterior que está fallido (Bloqued).

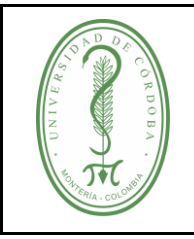

#### **PRUEBAS DE SOFTWARE**

#### <span id="page-20-0"></span>**4 REGISTROS**

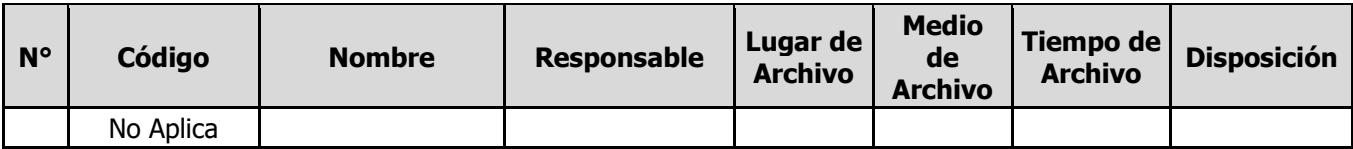

#### <span id="page-20-1"></span>**5 CONTROL DE CAMBIOS**

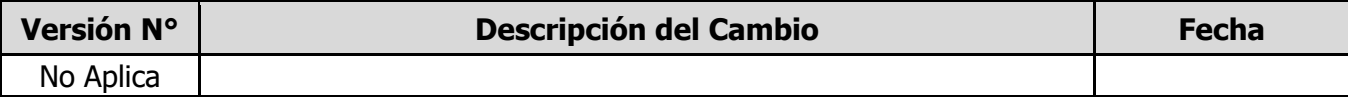

#### <span id="page-20-2"></span>**6 ANEXOS**

No Aplica